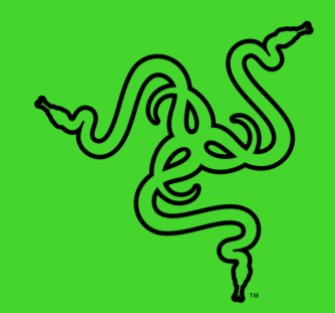

# RAZER KRAKEN V3 X

マスターガイド

超軽量 USB ゲーミングヘッドセット、Razer Kraken V3 X は長時間のゲー ムプレイに最適です。優れたサウンド体験を実現する新しくなったマイクとド ライバー、優れた快適さを届ける改善されたイヤークッション、スマートに演 出する Razer Chroma™ RGB により、心ゆくまで完璧なゲームプレイが体験 できます。

## 目次

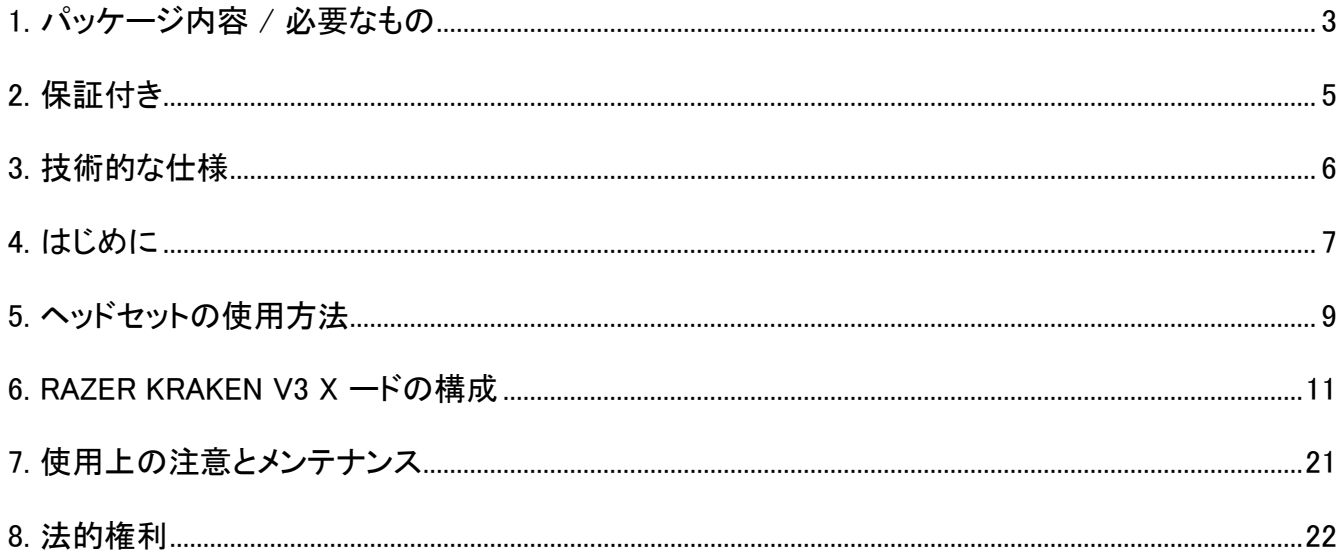

## <span id="page-3-0"></span>1. パッケージ内容 / 必要なもの

### パッケージ内容

■ Razer Kraken V3 X

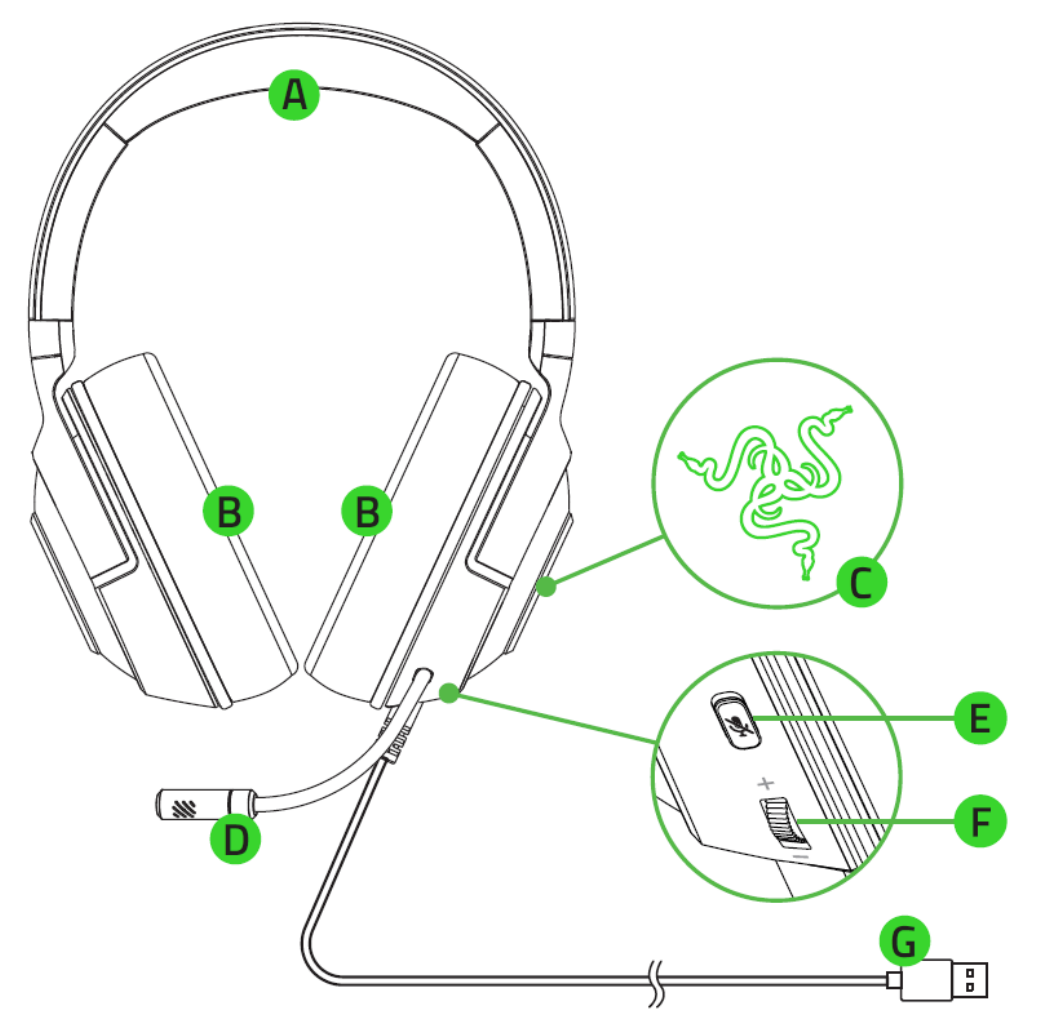

- A. 調整可能なパッド付きヘッドバンド
- B. ハイブリッドな素材とメモリーフォー ムイヤークッション
- C. Razer Chroma™ RGB 対応のバッ クライト点灯式 Razer ロゴ
- D. Razer™ HyperClear カーディオイド マイク
- 重要な製品情報ガイド
- E. マイクミュートボタン
- F. 音量コントロールホイール
- G. USB コネクター

必要なもの

### 製品要件

- Windows®
- USB-A ポート

#### RAZER SYNAPSE 動作要件

- Windows® 10 64 ビット (以降)
- インターネット接続 (ソフトウェアインストール用)

## <span id="page-5-0"></span>2. 保証付き

お手元の素晴らしい製品は限定 2 年の保証付きです。こちらに登録してデバイスをさらに活用し、 Razer の特典を手に入れましょう: [razerid.razer.com](https://razerid.razer.com/)

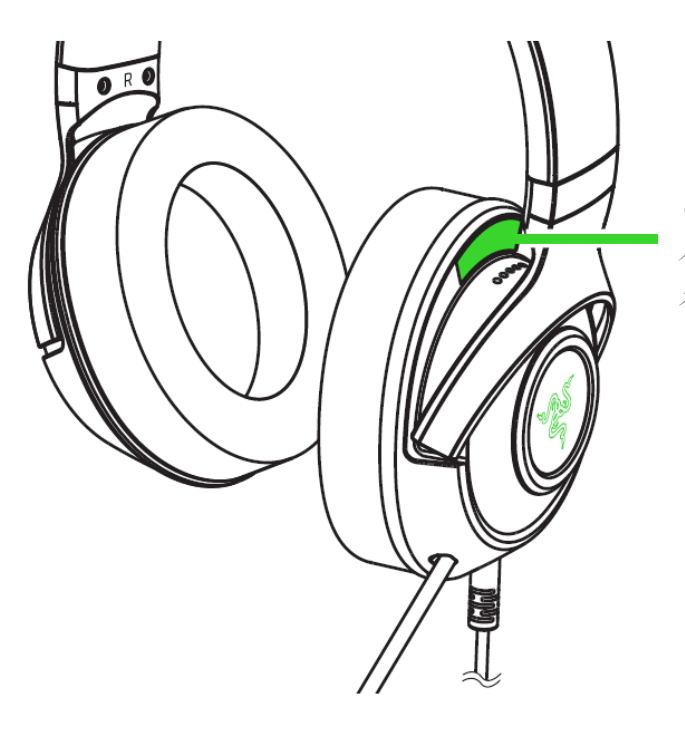

ご使用の製品のシリア ル番号は、こちらに表 示されています。

質問があれば、Razer サポートチーム [support.razer.com](http://support.razer.com/) にお問い合わせください

### <span id="page-6-0"></span>3. 技術的な仕様

#### ヘッドフォン

- 周波数特性: 12 Hz ~ 28 kHz
- インピーダンス: 32 Ω @ 1 kHz
- 感度(@1 kHz): 103dBSPL/mW、1KHz
- ドライバー: カスタムダイナミック 40mm ドライバー
- イヤーカップ内径: 60 x 40mm
- 接続方法の種類: USB Type-A
- ケーブル長: 1.8m
- 概算重量: 285g
- 楕円形イヤークッション: ファブリック素材とソフトなレザーレット製の耳全体を覆う設計で、遮 音性と快適さを実現

### マイク

- 周波数特性: 100 Hz ~ 10 kHz
- S/N 比: 260 dB
- 感度(@1 kHz): -42 ± 3 dB
- 集音パターン: 単一指向性

イヤーカップ上のコントロール

- 音量調整
- マイクのミュート切り替え

### オーディオの使用

- 有線オーディオの使用: USB Type-A
- サラウンドサウンド: Windows® 10 64 ビットでのみ利用可能

### <span id="page-7-0"></span>4. はじめに

#### セットアップ

1. PC の USB ポートにヘッドセットを接続します。

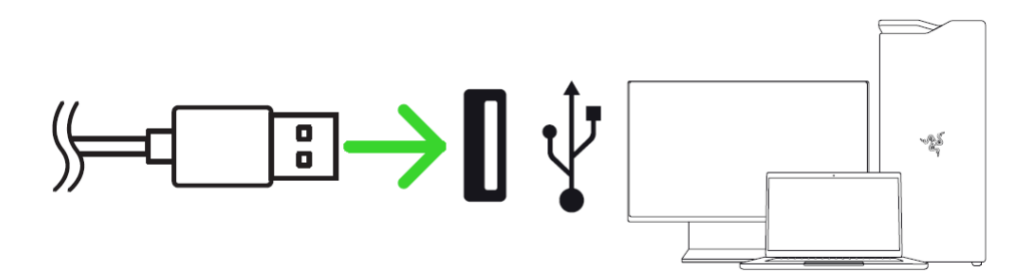

2. PC 上でシステムトレイ内のサウンドアイコンを右クリックし、[サウンドの設定を開く] を選択し ます。

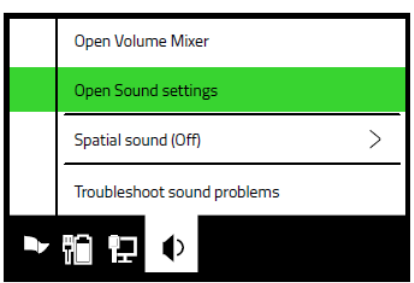

3. [サウンド] ウィンドウで、Razer Kraken V3 X をデフォルトの [出力] および [入力] デバイスと して設定します。

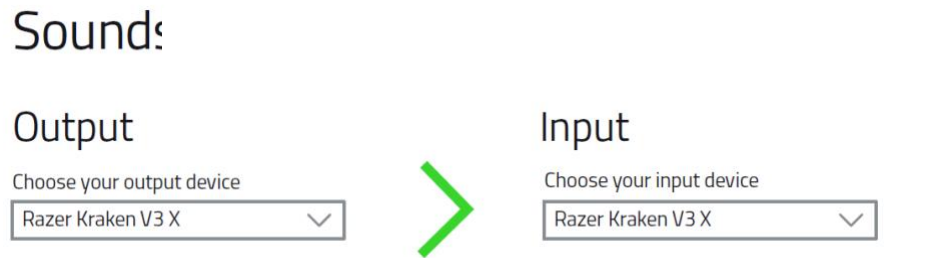

4. Razer Synapse\* アプリを使用すると、ヘッドセットのライティングをカスタマイズでき、あなただ けの没入感あるゲーム体験が楽しめます。

\*プロンプトが表示されたら Razer Synapse をインストールするか、[razer.com/synapse](http://razer.com/synapse) からイ ンストーラーをダウンロードします。

### 7.1 SURROUND SOUND\* の有効化

ゲーム、映画、音楽に特別設計された正確なポジショナルサウンドが体験できます。

- 1. [razer.com/7.1-surround-sound](https://razer.com/7.1-surround-sound) から 7.1 Surround Sound ソフトウェアをダウンロードします。
- 2. [razerid.razer.com/products](https://razerid.razer.com/products) に製品を登録すると、アクティベーションコードがメールで届きま す。

\*Windows® 10 64 ビットでのみ利用可能

## <span id="page-9-0"></span>5. ヘッドセットの使用方法

### 音量の調節

図のように音量コントロールホイールを回すと、音量を調節できます。

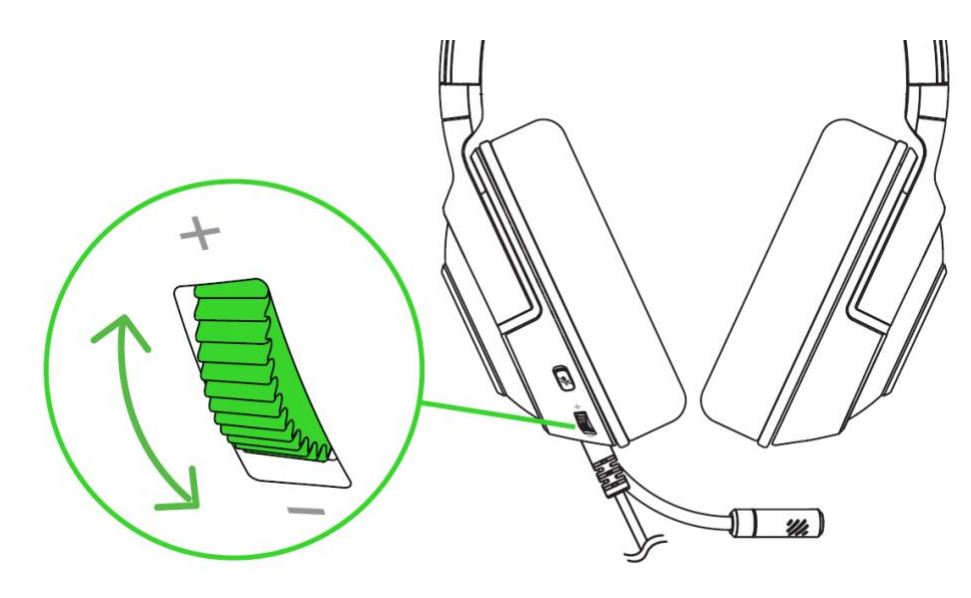

マイクの使い方

マイクが口元と平行になるように曲げます。マイクのダイヤフラムが前面で口元を向き、通気孔が口 元と反対になるようにセットします。

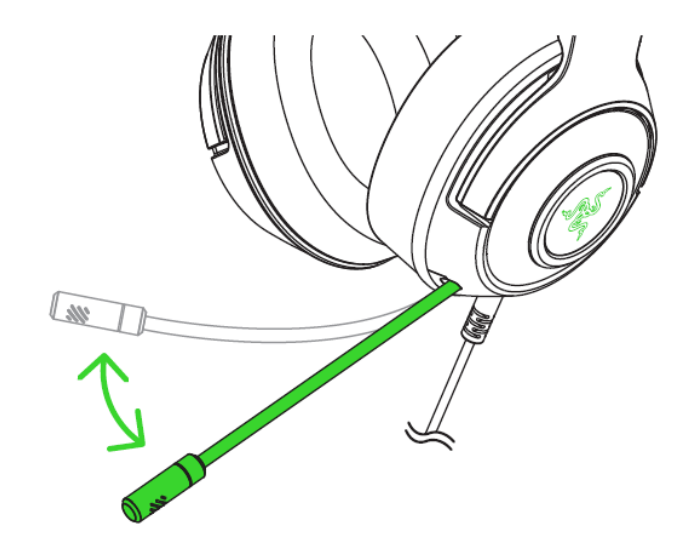

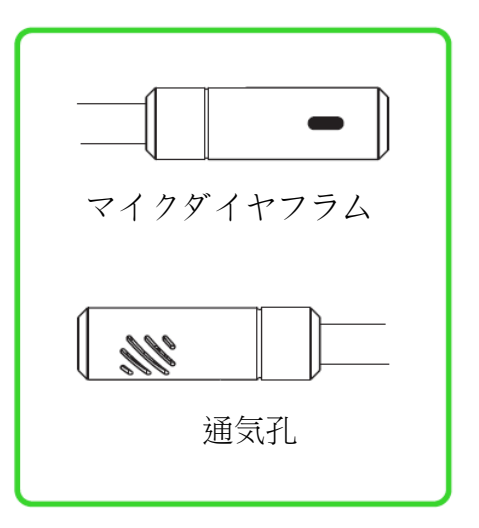

マイクミュートボタンの使用

マイクミュートボタンを押すとマイクのミュート機能オン/オフが切り替わります。

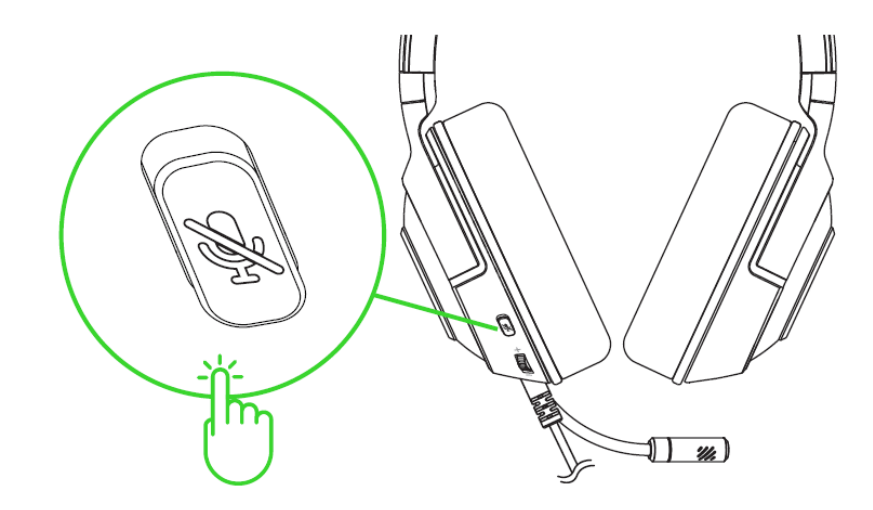

### 快適性

ヘッドセットを頭に着ける前に、ヘッドセットを軽く引き伸ばしてヘッドバンドの圧迫を緩和することをお 勧めします。ただし、技術仕様の限度を超えてヘッドセットを伸ばさないでください。

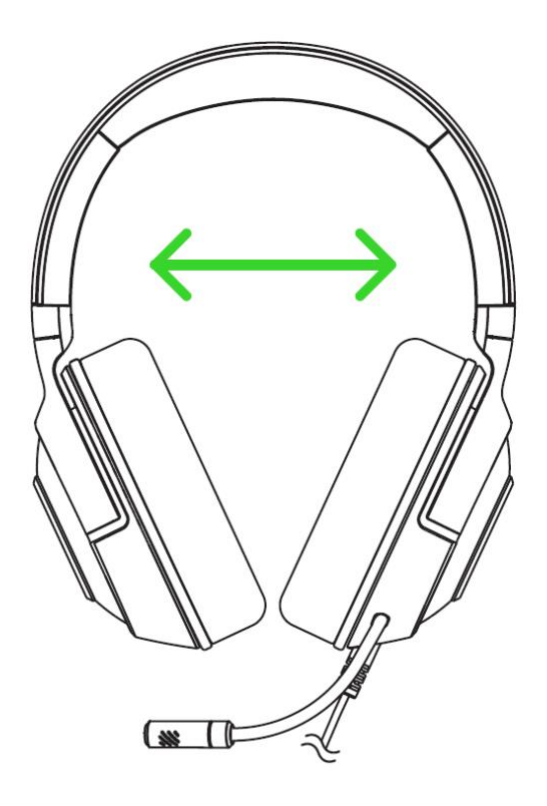

### <span id="page-11-0"></span>6. RAZER KRAKEN V3 X ードの構成

↑ 免責事項:インストール、アップデート、クラウドベースの機能についてはインターネット接続が必 要です。Razer ID アカウントの登録が推奨されますが、これは任意です。示されたすべての機能 は現在のソフトウェアバージョン、接続デバイス、サポートされるアプリとソフトウェアに基づいて 変更される場合があります。

SYNAPSE タブ

Razer Synapse をインストールした後の初期起動画面では [Synapse] タブが表示されます。このタブ では [ダッシュボード] と [Chroma アプリ] の二つのサブタブを表示できます。

ダッシュボード

[ダッシュボード] サブタブでは Razer Synapse の概要が表示され、お手元の全ての Razer デバイ ス、モジュールならびにオンラインサービスにアクセスできます。

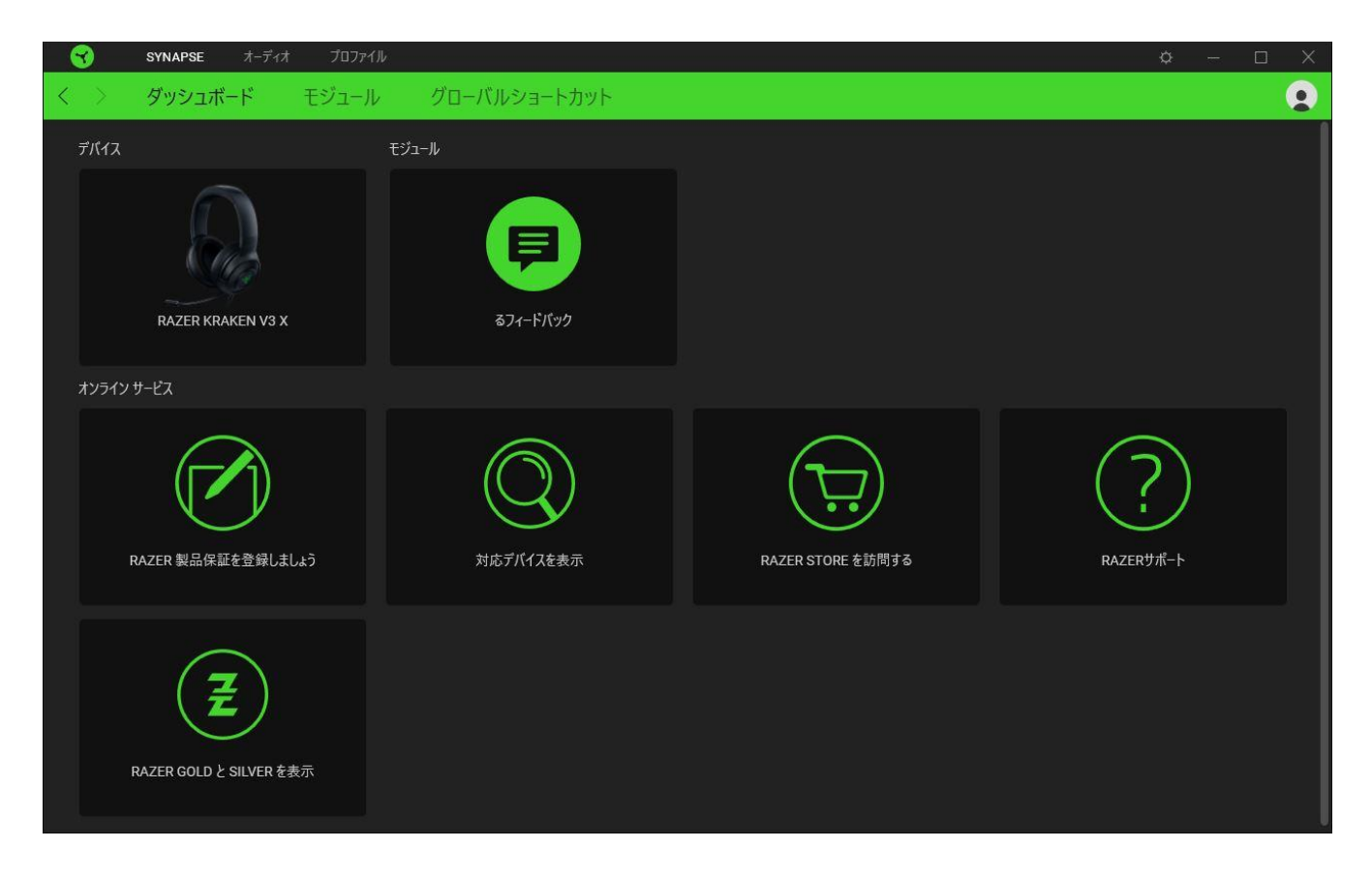

#### モジュール

[モジュール] サブタブには、インストールされているすべてのモジュールとインストール可能なモジ ュールが表示されます。

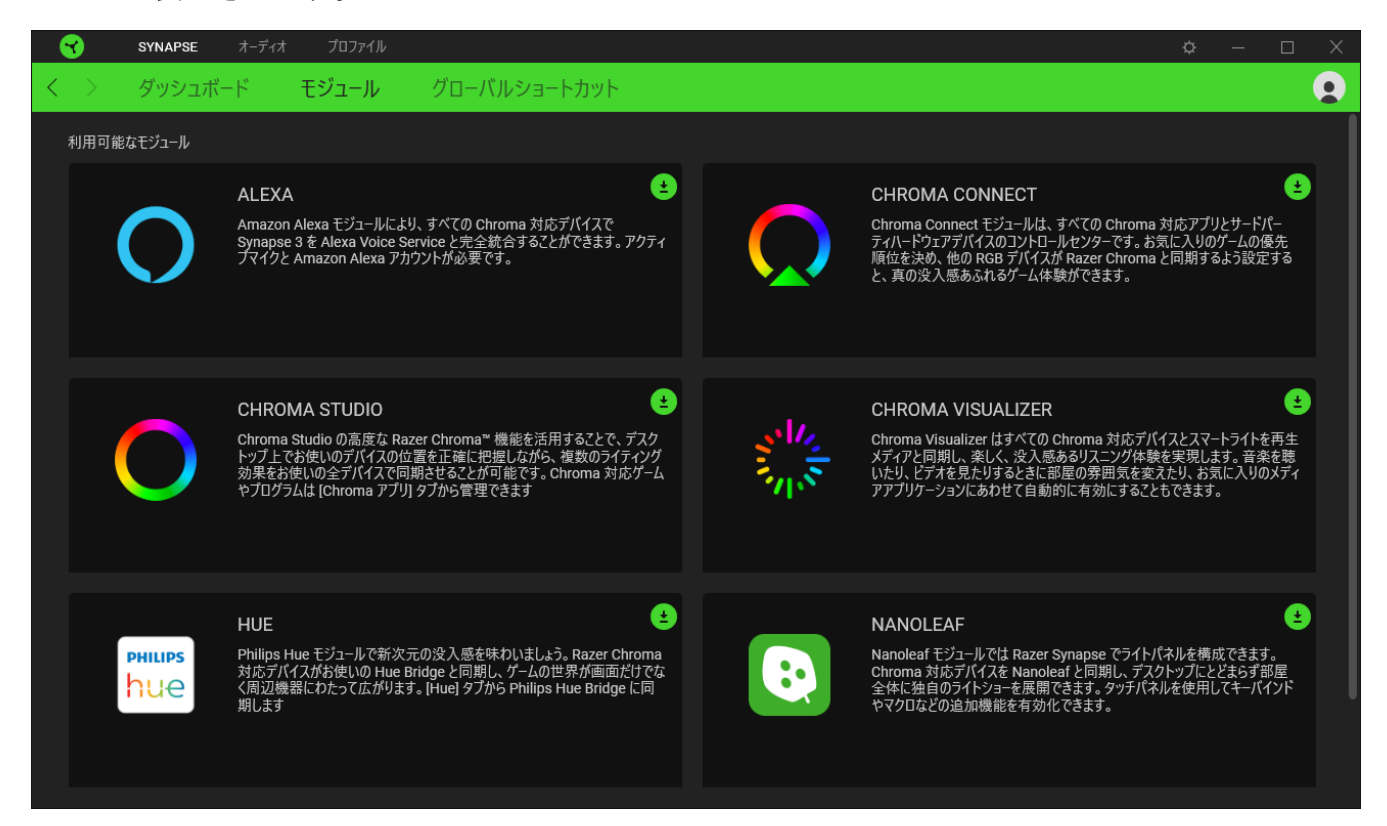

#### グローバル ショートカット

すべてのデバイスプロファイルで適用される、Razer Synapse 対応デバイスの入力からのカスタマイ ズ可能なキー組み合わせのバインド操作または Razer Synapse 機能[。プロファイルについて詳細は](#page-13-0) [こちら](#page-13-0)

**■ Razer Synapse 対応デバイスの入力のみが認識されます。** 

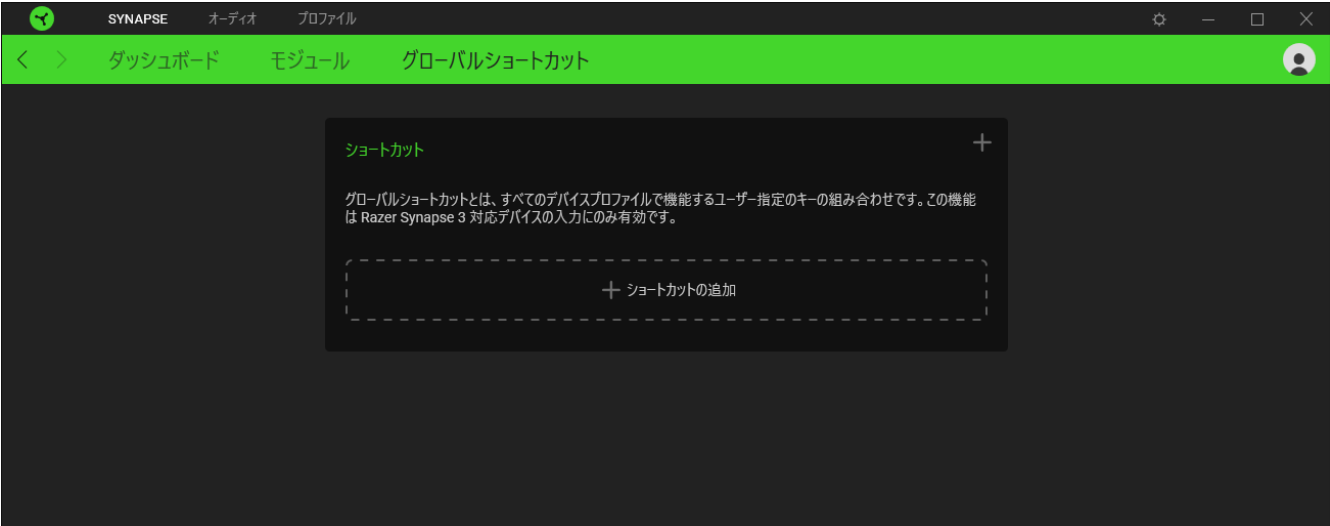

### [オーディオ] タブ

Razer Kraken V3 Xードのメインタブが [オーディオ] タブです。ここからデバイスの設定をカスタマイ ズして、その可能性を完全に引き出すことができます。このタブに適用された変更内容は、システム 上およびクラウドストレージ上に自動保存されます。

サウンド

[サウンド] のサブタブでは、デバイスの音量を調節したり、オーディオのイコライザープリセットをお 好みに合わせて選択またはカスタマイズしたり、Windows のサウンドプロパティにアクセスしたりでき ます。

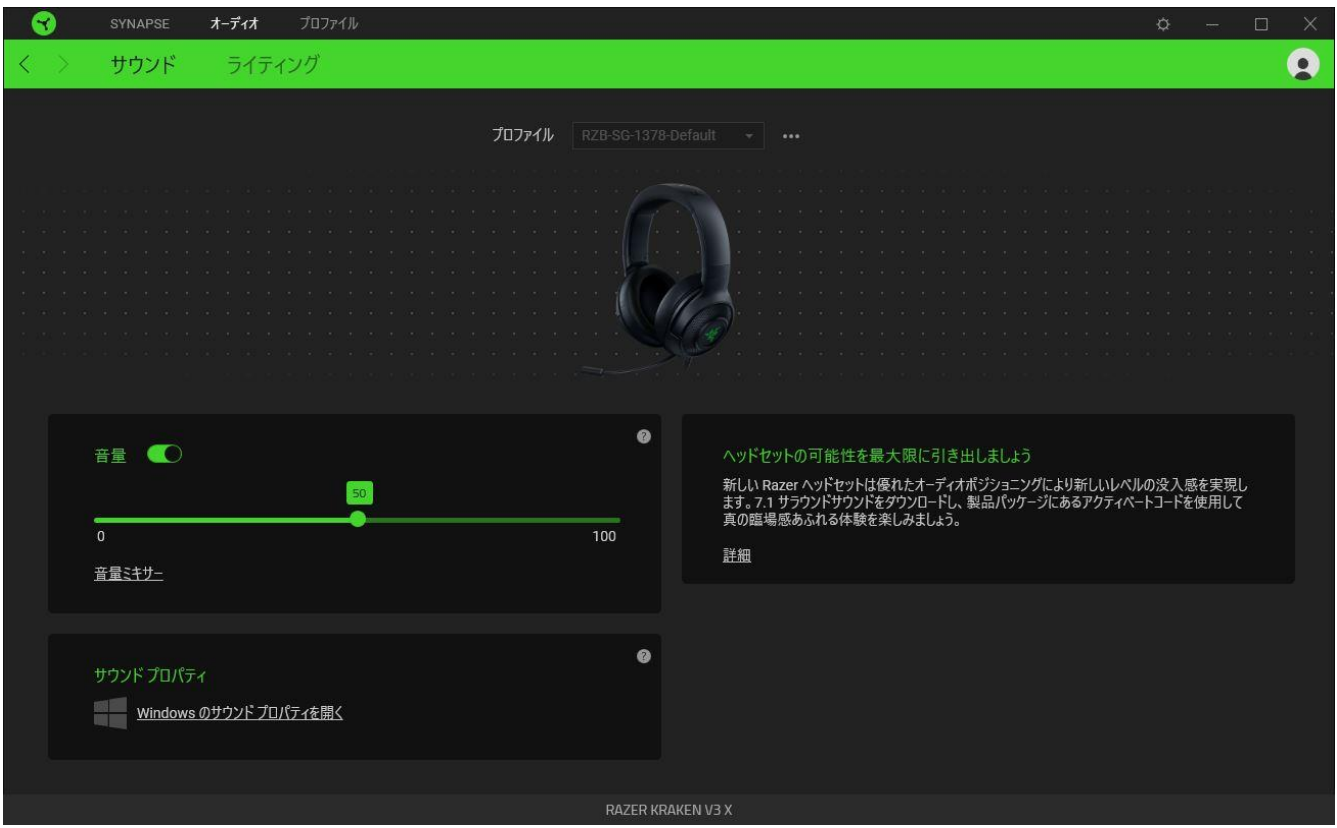

#### <span id="page-13-0"></span>プロファイル

プロファイルはお使いの Razer 周辺機器の設定を維持するためのデータ保存先です。デフォルト設 定ではプロファイル名はお使いのシステム名に基づいています。プロファイルの追加、名前変更、複 製または削除を行うには、その他ボタン ( ...) を押します。

#### 音量

デバイスの音量を制御します。現在の再生デバイスの Windows の [音量ミキサー] にアクセスする ことも可能です。ここでは、システム全体の音量を調節したり、各アクティブアプリケーションの音量を 個別に調節したりすることができます。

### サウンド プロパティ

Windows のサウンドプロパティのウィンドウを開き、再生デバイスおよび録音デバイスの設定、サウ ンド設定、デフォルトのコミュニケーションアクティビティの変更といった、システムのサウンド設定を 管理できます。

### ライティング

[ライティング] サブタブでは、Razer デバイスのライティングをカスタマイズできます。

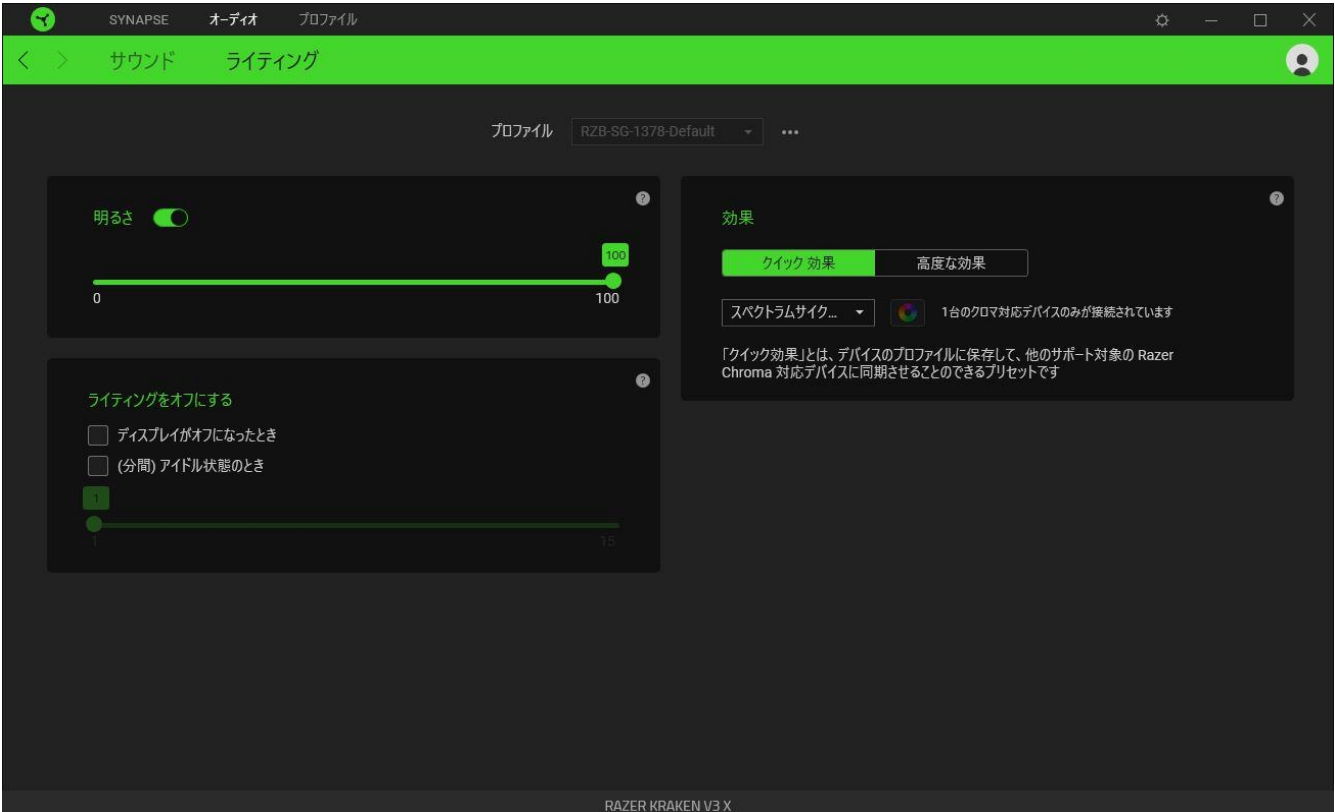

#### 明るさ

[明るさ] オプションを切り替えて Razer デバイスのライティングをオフにしたり、スライダーを操作して 輝度を増減させることができます。

#### ライティングをオフにする

システム ディスプレイがオフになった際にお使いのデバイスのライティングをオフにしたり、Razer Kraken V3 X が一定時間使用されなかった場合に自動的に電源をオフにしたりする節電ツールで す。

#### 効果

デバイスのライティングには以下のさまざまなクイック効果を選択・適用できます。

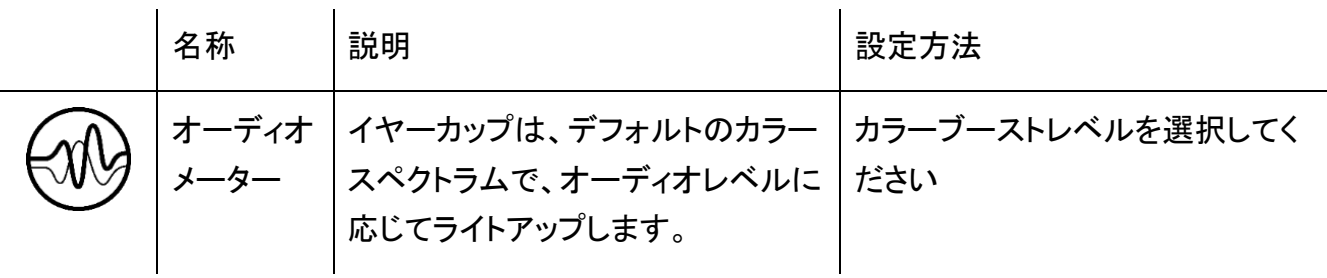

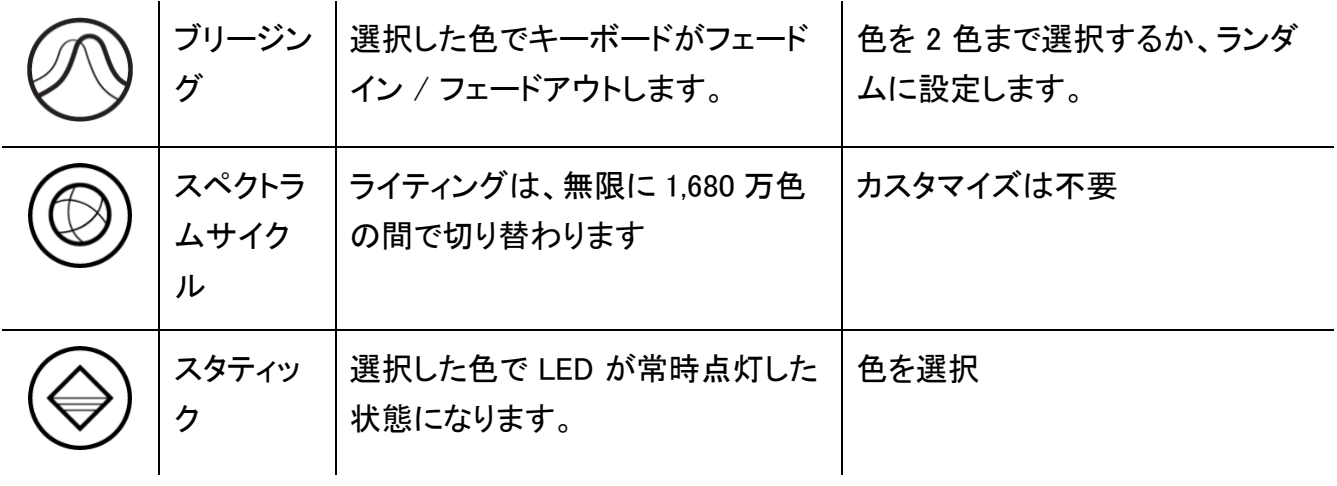

他にも Chroma 対応 Razer デバイスをお持ちの場合、[Chroma 同期] ボタン ( ◎ ) をクリックするこ とでそれらのライティング効果をお使いの Razer デバイスの効果と同期させることができます。

↑ 選択されたライティング効果をサポートするデバイスのみ同期されます。

#### 高度な効果

[高度な効果] では、お使いの対応デバイスで使用する Chroma 効果を選択できます。独自の Chroma 効果を作成するには、Chroma Studio ボタン ( O CHROMA STUDIO ) を押します。

**↑ この機能を使用するには Chroma Studio モジュールが必要です。** 

### プロファイル タブ

[プロファイル] タブはお使いの全プロファイルを管理し、ゲームやアプリケーションとリンクさせるため に役立ちます。

デバイス

[デバイス] サブタブではどの Razer デバイスがどのプロファイル/Chroma 効果 を使用しているかを 確認できます。

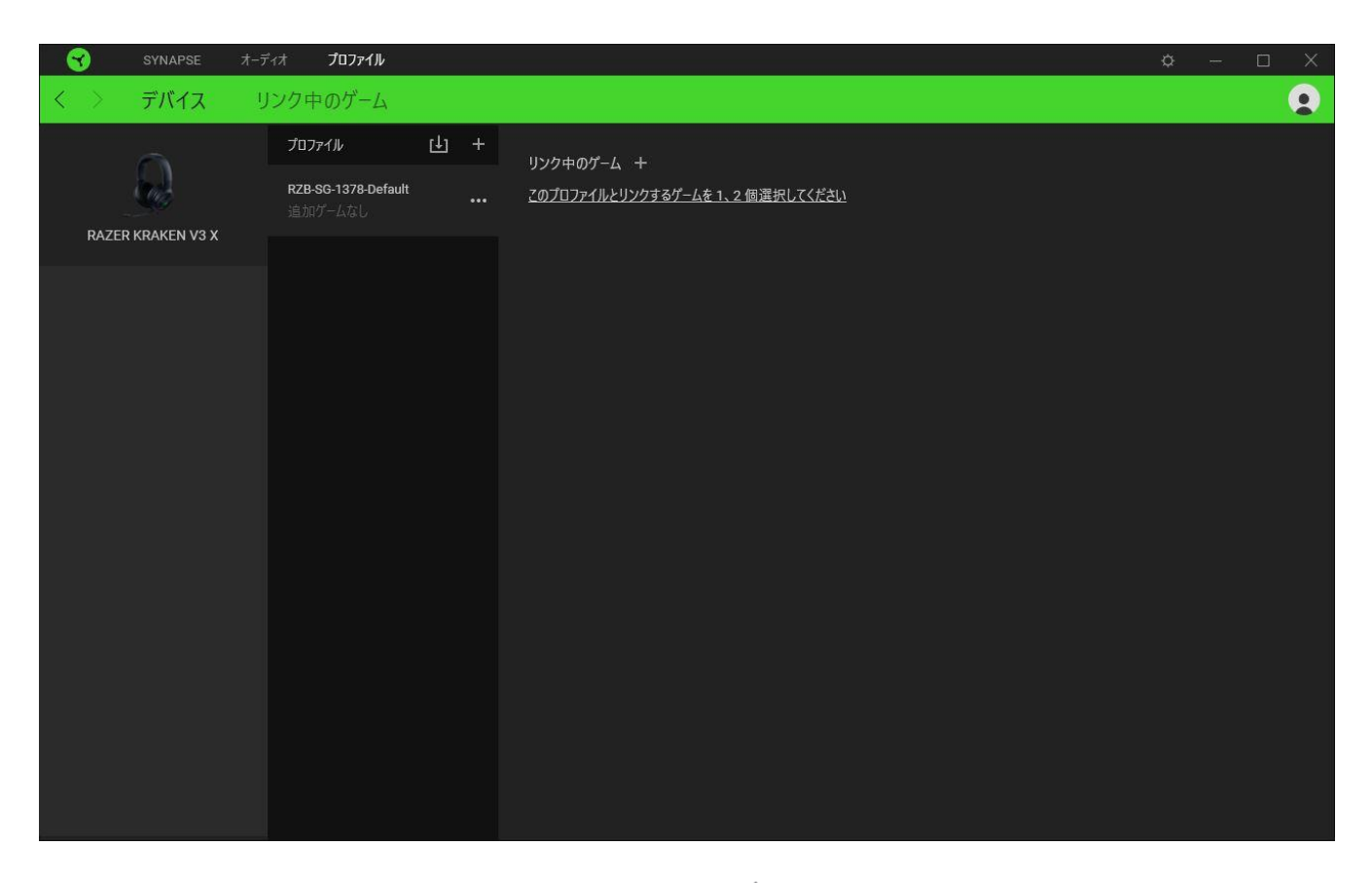

プロファイル/Chroma エフェクトは、インポートボタン (山) でコンピュータやクラウドからインポート できます。また、追加ボタン (  $^{+}$  ) で、選択したデバイス内の新しいプロファイルや、特定のゲームを 対象にした Chroma エフェクトの作成が可能です。プロファイルの名前変更、複製または削除を行う には [その他] ボタン ( ••• ) を押します。[ゲームをリンク] オプションを使用すると、アプリケーショ ンの実行時に、各プロファイルと Chroma エフェクトの両方またはいずれかが自動的に有効になるよ うに設定できます。

リンクされたゲーム

サブタブでは、ゲームの追加、ゲームとリンク中の周辺機器の表示、追加されたゲームの検索など、 柔軟性の高い機能が利用できます。またゲームをタイトル順、最後のプレイ日時順、最大プレイ時間 順で並べ替えることが可能です。追加されたゲームは Razer デバイスにリンクされていなくてもこち らに表示されます。

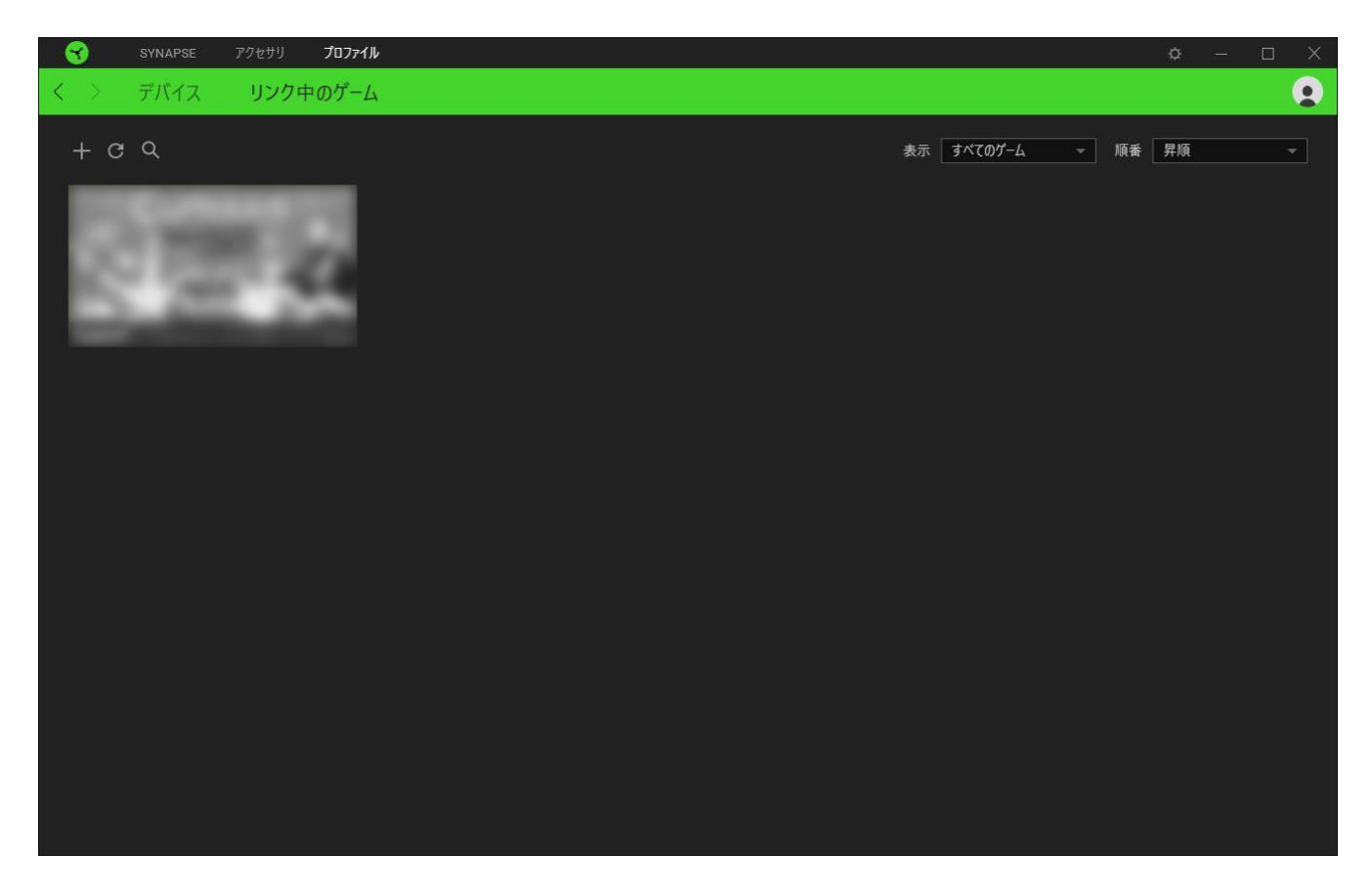

接続された Razer デバイスにゲームをリンクするには、リストからゲームをクリックし、[ゲームプレイ 時に自動的に起動するデバイスとそのプロファイルを選択] リンクをクリックしてリンクする Razer デ バイスを選択します。リンクが成立したら、対応するデバイスのその他ボタン ( • • ) をクリックする と、特定のプロファイルを選択できます。

### [設定] ウィンドウ

Razer Synapse で (  $\overline{\mathbb{Q}}$  ) ボタンをクリックしてアクセスできる [設定] ウィンドウでは、起動挙動と Razer Synapse の言表示語の設定、接続した各 Razer デバイスのマスターガイドの表示、あるいは 接続した任意の Razer デバイスの出荷時設定へのリセットが可能です。

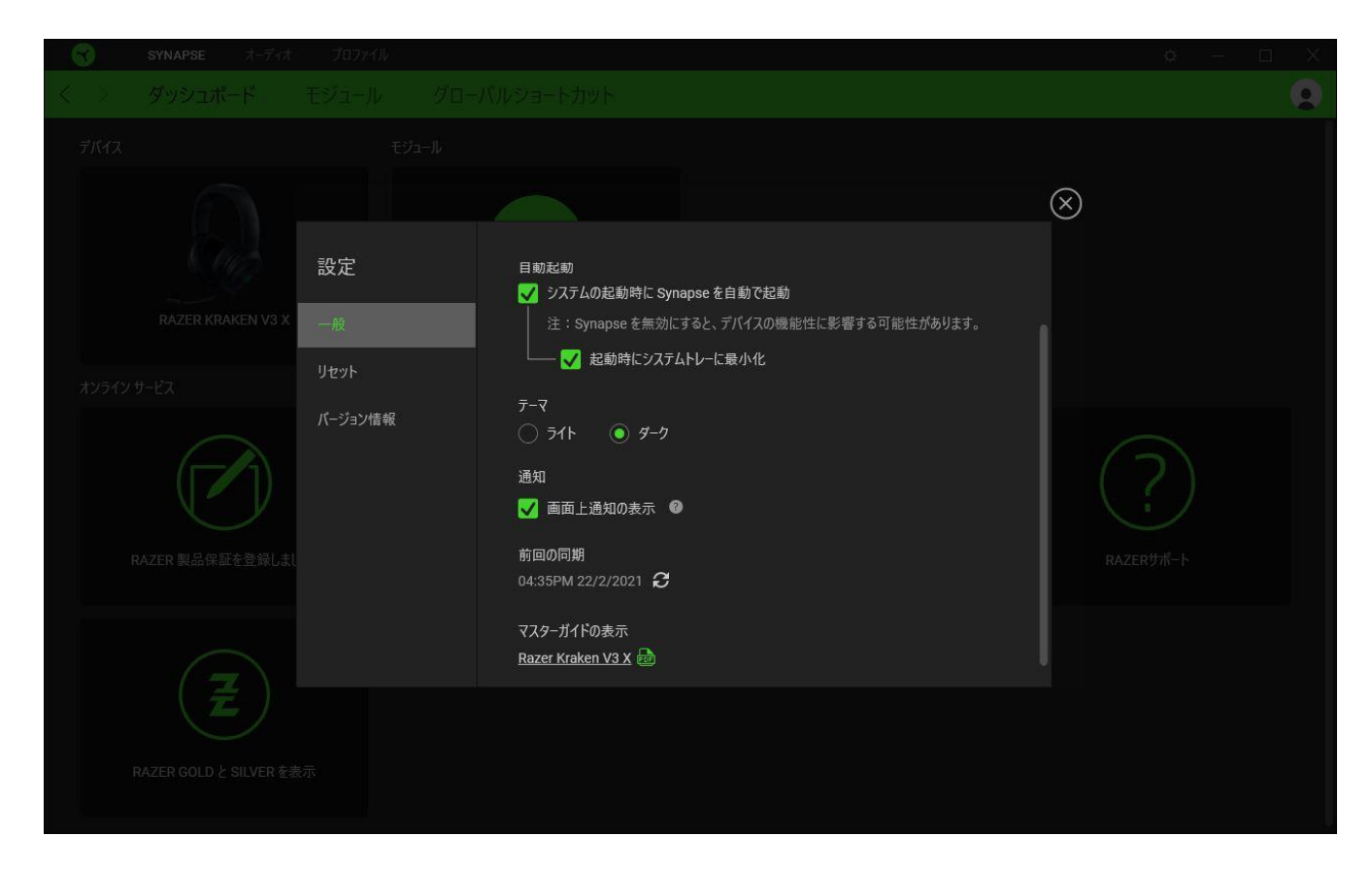

[一般] タブ

[設定] ウィンドウのデフォルトのタブです。[一般] タブでは、ソフトウェアの表示言語、起動時の動 作、表示テーマを変更したり、接続されたすべての Razer デバイスのマスターガイドを表示すること ができます。さらに、プロファイルとクラウド ( $\bm{C}$ ) の手動同期や、接続したすべての Razer デバイス やインストール済みモジュールのマスターガイドの表示が可能です。

[リセット] タブ

[リセット] タブでは、接続中の Razer デバイスを出荷状態にリセットできます。また Razer Synapse のチュートリアルがリセットされるため、次回の再起動時に Razer Synapse の各種機能を改めて確 認することができます。

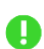

Razer デバイスをリセットすると、選択したデバイスのオンボードメモリに保存されたすべてのプ ロファイル (該当する場合) が消去されます。

[バージョン情報] タブ

[バージョン情報] タブでは、簡単なソフトウェア情報と著作権宣言文が確認でき、利用条件に関する リンクが含まれています。このタブでソフトウェアアップデートを確認したり、Razer のソーシャルコミュ ニティにアクセスしたりできます。

<span id="page-21-0"></span>7. 使用上の注意とメンテナンス

安全上のガイドライン

Razer Kraken V3 X の使用時に最大限の安全を保証するため、以下のガイドラインに従うことを推奨 します。

もし本製品の操作に問題が発生し、トラブルシューティングで解決できない場合は、本製品を電源か ら切り離し、Razer ホットラインに連絡をするか、[support.razer.com](http://support.razer.com/) でサポート情報をご確認くださ い。

本製品は分解しないでください。また、異常な電流負荷をかけて操作しないでください。保証が無効 になります。

本製品が、液体、湿気、または水分などに触れないようにしてください。本製品は、所定の温度範囲 (0˚C~40˚C) 内で操作してください。この範囲外の温度で操作する場合には、適温範囲に温度が安 定するまで本製品を取り外します。

本製品は、低音量で使用中でも周辺音を遮断するため、周囲に対する認識が低下する恐れがあり ます。周囲に注意を向ける必要のある行動をとるときには、本製品を取り外すようにお願いします。

大音量での使用を長時間続けると、聴覚に異常をきたす可能性があります。また、特定の国の行政 機関では、聴力に影響を起こさない音圧として 1 日 8 時間に最大 86 dB を設定しています。したが って、長時間にわたり音楽を楽しむ際は、音量を快適なレベルまで下げることをお勧めします。聴覚 を大事にしてください。

メンテナンスと使い方

Razer Kraken V3 X を最適な状態に保つには、最低限のメンテナンスが必要です。月に一度、溜まっ た汚れを取り除くため、本製品を柔らかな布や綿棒などで掃除してください。石鹸や刺激の強い洗剤 は使わないでください。

### <span id="page-22-0"></span>8. 法的権利

#### 著作権および知的財産権情報

Copyright © 2021 Razer Inc. All rights reserved. Razer, "For Gamers. By Gamers.", "Powered by Razer Chroma", Razer のロゴは, の商標, 三つ首ヘビのロゴは、Razer Inc.および/または米国ある いはその他の国にある関連会社の商標または登録商標です。その他すべての商標は、各所有者の 商標または所有物です。 その他すべての登録商標および商標名はそれぞれの企業の所有物であ り、本書で言及されるその他の企業および製品名はそれぞれの企業の商標の場合があります。

Windows and the Windows logo are trademarks of the Microsoft group of companies.

Razer Inc. (「Razer」) は、本マスターガイドに記載されている製品に関する、著作権、商標、企業秘 密、特許、特許出願、またはその他の知的財産権を (登録、未登録に関わらず) 所有することができ ます。本マスターガイドの提供により、上述の著作権、商標、特許、または他の知的所有権の使用許 諾がお客様に付与される訳ではありません。Razer Kraken V3 X (「製品」) は、パッケージなどに掲 載された写真と異なる場合があります。Razer は、上記のような違いまたは外観上の誤りには責任 を負わないものとします。本書に記載されている情報は、予告なく変更される場合があります。

#### 製品の限定保証

製品の限定保証の最新かつ現行の条件については、[razer.com/warranty](https://razer.com/warranty) を参照してください。

#### 法的責任の制限

いかなる場合も、Razer は、製品の流通、販売、転売、使用、または製品が使用できないことから生 じる、いかなる利益損失、情報やデータの喪失、特別な、偶発的な、間接的な、懲罰的な、必然的 な、または偶発的な損傷に責任を負いません。いかなる場合も、Razer 社の債務は、製品の小売購 入額を超えることはないものとします。

#### 一般条件

上記条件は、製品が購入された法域の法律の下で管理、解釈されるものとします。本書内のいずれ かの条項が無効あるいは法的強制力がないと考えられる場合、その条項は (その条項が無効ある いは法的強制力がない限りにおいて) 無効となり、残りの条項のいずれも無効になることなく、除外 されるものとします。 Razer 社は、いずれの条項も予告なしにいつでも修正する権利を留保します。